## **PATTERN GENERATOR**

## **USER MANUAL MF-PGMT1**

#### **Package Contents-**

- П 1 Multi-format pattern generator MF-PGMT1
- $\blacksquare$ 1 power adapter DC 12V
- п 1 user manual
- $\blacksquare$ 1 HDMI 1.2M cable
- $\blacksquare$ 1 YPbPr 1.2M cable
- $\blacksquare$ 2 rack rails, 6 screws

Any thing missed, please contact with your vendor.

# **Introduction**

Through the use of Multi-format pattern generator MF-PGMT1, you are able to use **55 timings** and 31 build-in patterns; MF-PGMT1 also supports to play 24-bits BMP file in SD/SDHC card, user can store customized \*.BMP file in a simple SD card for different test needing.

MF-PGMT1 is ideal for:

- TV / Monitor production line
- **HDMI** image input devices

## **Features**

- Support Multi-format video output. (HDMI, VGA, YPbPr, CVBS, S-Video)
- **Intelligent functionality.**
- HDMI & HDCP & DVI compliant
- Support total 51 timings. (up to UXGA/1080p)
- Low cost.

п

**V1.1**

- Single interface easily use.
- Provide total 31 patterns, Include: Color bar, Gray, Grid, Block…
- With SD/SDHC card reader to display \*.BMP file (customized by user) in stored in SD/SDHC card.
- By 20x2 Character LCM and key buttons, easily control.
- n Support analog and digital audio out: 48KHz sample rate, 1KHz tone.

## **Specifications**

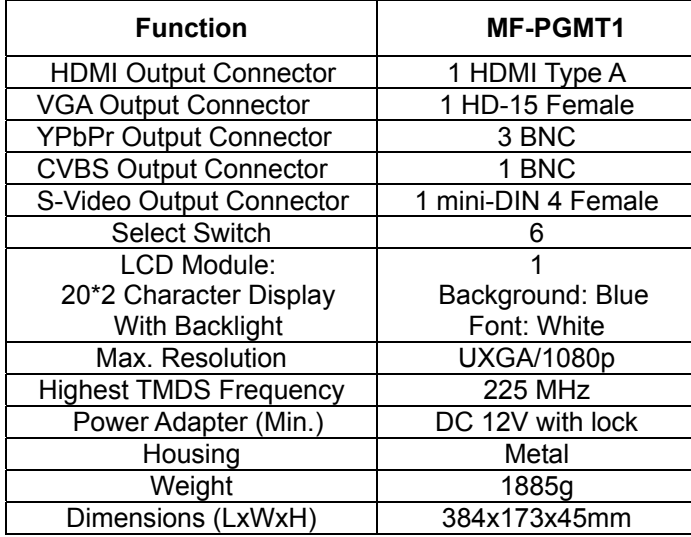

#### **FRONT VIEW**

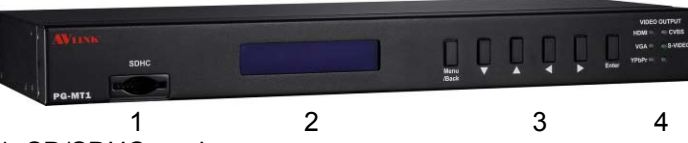

- 1. SD/SDHC card
- 2. LCD Module: 20\*2 Character Displa y
- 3. Function Keys
- 4. LED: Indicate current selected resolution support video format.

-1-

ON: support

OFF: not support

#### **REAR VIEW**

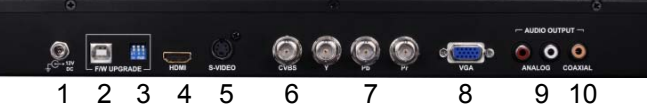

- 1. Power Jack.
- 2. USB for firmware upgrade.
- 3. DIP setting for USB firmware upgrade.
- 4. Video out: HDMI
- 5. Video out: S-Video
- 6. Video out: CVBS
- 7. Video out: YPbPr
- 8. Video out: VGA
- 9. Audio out: Analog
- 10. Audio out: Digital (S/PDIF)

## **Installation**

 Before the installation, making sure the MF-PGMT1 and the monitor are turning off.

- 1. Insert the external AC adaptor into AC outlet, Connectthe power cord to MF-PGMT1 for charging.
- 2. Switch off the monitor.
- 3. Connect the video cable between the MF-PGMT1and monitor.
- 4. Switch on the power of the monitor.

## **Operation A. "Main" function window**

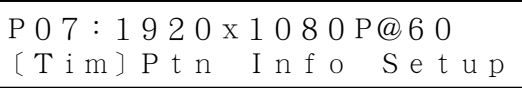

- 1. After power on the MF-PGMT1, the LCM will display above message.
- 2. Factory preset starting value: P07 1920x1080P@60 P07  $\rightarrow$  Pattern 07 1920x1080P@60 Î Resolution 1920X1080 P: progressive; i: interlaced @60 → Refresh rate 60Hz
- 3. The second line message on the LCM shows four mainsetting function of MF-PGMT1."Tim": Select the output timing (resolution).

Like: 800x600, 1024x768, 1080P60…etc

"Ptn": Select the output pattern. Like: Color bar, Gray, Grid…etc "Info": Display information includes timing info. Like: H\_act, H\_total, H\_frontporch…etc "Setup": select various setting function. Like: audio on/off, DVI mode switch, Picture shift function…etc

#### Operation in "Main window"

"◄", " ►" button: Select another function, and the selected function is with [ ]. "Enter" button:Entering the selected function with [ ].

### **B."Timing" function window**

Users can select different resolution and refresh rate here.

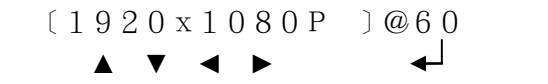

Path: Main -> Tim (Timing)

Operation in "Timing" window

"◄", " ►" button: Switch the selection between the "resolution" and "refresh rate" with [ ].

" $\blacktriangle$ ", " $\blacktriangledown$ " button: Change the value " $\blacktriangleleft$ " : Change the Video output timing.

"Menu/Back" button:Back to the "Main" function window

## **C. "Pattern" function window**

Users can select different video pattern here for various test environment.

P07: COLORBAR\_1 ▲▼

```
Path: Main -> Ptn (Pattern)
```
#### Operation in "Pattern" window

" $\blacktriangle$ ", " $\blacktriangledown$ " button: Change the Pattern number " $\blacktriangleleft$ " : Output the selected Pattern.

"Menu/Back" button:Back to the "Main" function window

\*\*\* (Pattern No.00): select Picture file in SD card In "Pattern " window use "▲", " ▼" button to select no.0 (SD\_card).

And press " $\leftarrow$ " button to enter the directory of the SD<sub>card</sub>.

LCM message in P00\_SD

$$
\begin{array}{c}\n\bullet \\
\hline\n\text{SD} : \text{SD\_card} \\
\hline\n\end{array}
$$

### **C-1. "Pattern \_SD select dir" function window**

\*\*\* MF-PGMT1 can only support SD/SDHC card with **"FAT32"** file structure.

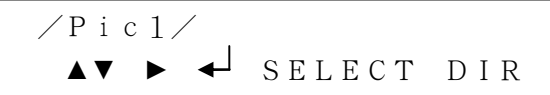

Path: Main -> Tim (Timing) -> SD (Pattern No.00)

Operation in "SD select DIR" window

" $\blacktriangle$ ", " $\blacktriangledown$ ": Change the other directory in SD card " $\blacktriangleleft$ " : ented the selected directory

" ▲": back to the upper level directory

"Menu/Back" button:Back to the "Pattern" function window "►": enter the sub-directory

\*\*\* If selected directory have sub-directory inside, then it will show "►" icon.

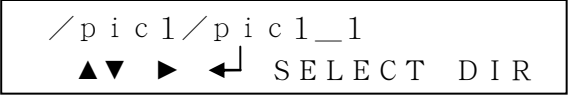

## **C-2. "Pattern SD\_select file" function window**

\*\*\* MF-PGMT1 can only support **\*.bmp file format with 24-bit, uncompressed**.

```
▲▼ test_1. bmp
◄► [1920x1080i @50]
```
Path: Main -> Tim (Timing) -> SD (Pattern No.00) -> Select directory

Operation in "SD select File" window

"▲", " ▼": Change other \*.bmp file to output.

" ▲", " ►": Change the resolution and refresh rate of the selected picture file.

"Menu/Back" button:Back to the "SD select dir" function window

\*  $\overline{a}$  \* : Output the picture with specified resolution and refresh rate.

## **D. "Pattern SD\_slide show "function window**

PG-MT1 can display all \*.bmp in the same directory as slide periodically. And the time to change another \*bmp file can be setting by the user.

\*\*\* All ".bmp" files in "slidexxx" directory must have the same resolution.

That means if you want to slide show 10 pictures ( \*.bmp file, and the resolution are all the same, like: 800x600, 1280x1024), you can create a directory like "slide 800x600", and then copy these 10 .bmp in the directory.

When the user enter the directory in SD card with dir name "slide" at beginning, the PG-MT1 will enter "Pattern SD\_slide show "function window, let the user to adjust related setting.

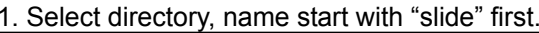

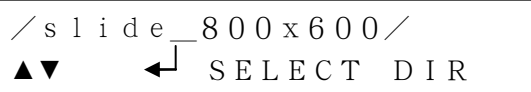

2. Setting the timing and period, then start "slide show"

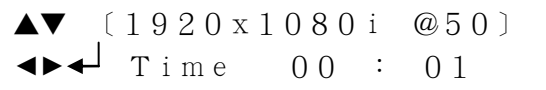

Path: Main -> Tim (Timing) -> SD (Pattern No.00) -> Select directory (directory name start with "slide")

#### Operation in "SD select File" window

 $" \blacktriangleleft" , " \blacktriangleright"$ 

Change the different setting of slide show:

- the output timing setting
- Period time(minute) adjust
- Period time(second) adjust

"▲", " ▼": Change value.

"Menu/Back" button:Back to the "SD select dir" function window, and stop the "slide show" procedure

" → " : Start "slide show" procedure. PG-MT1 will display all \*.bmp in this directory with used defined period.

-4-

#### **E. "Info Timing" function window**

MF-PGMT1 will display the current output's timing format on =the LCM.

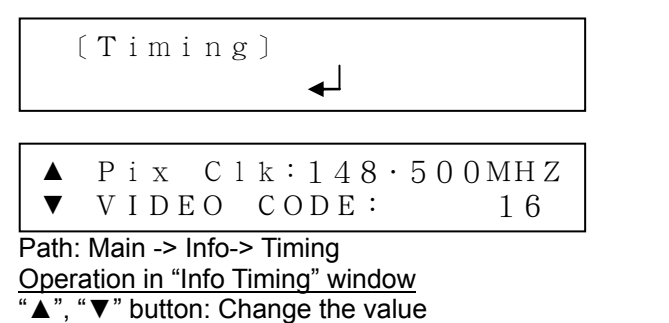

"Menu/Back" button: Back to the "info" function window.

### **E-1. "Setup #1" function window**

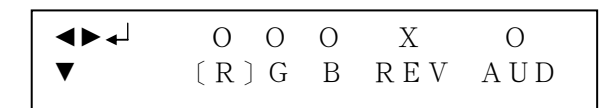

Path: Main -> Setup

- Operation in ""Setup #1" window
- " ▲", " ►": Change the different setting:
- R: Enable Red color output.
- G: Enable Green color output.
- B: Enable Blue color output.
- Rev: Enable Pattern reverse
- AUD: Enable audio out (HDMI + analog + coxial).
- "O": enable, "X":disable

"▼": Change to "Setup #2" page.

"Menu/Back" button: Back to the "Main" function window, and stop

" $\leftarrow$ ": Change the value.

## **E-2. "Setup #2" function window**

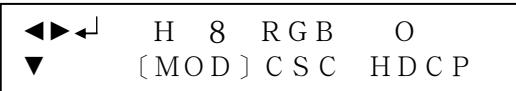

Path: Main -> Setup

#### Operation in "Setup #2" window

- " ▲", " ►": Change the different setting: MOD: Switching to HDMI mode.
	- DVI: output DVI mode
	- H8: output HDMI 8-bit mode
	- H10: output HDMI 10-bit mode
	- H12: output HDMI 12-bit mode

CSC: Switching to Video Type RGB/Y444/Y422 HDCP: Enable/Disable HDCP

'O": enable, "X":disable.

- "▲": Change to "Setup #1" page.
- "▼": Change to "Setup #2" page.

"Menu/Back" button:Back to the "Main" function window, and stop

" $\leftarrow$ ": Change the value.

### **E-3. "Setup #3" function window**

◄► X X ▼[Move]Block

#### Operation in "Setup # 3 window

- " ▲", " ►": Change the different setting: Move: Video output keep scrolling
	- ▲: video scroll to left direction
	- ►: video scroll to right direction
	- X: video stop to scroll

Block: Video output a moving block pattern

- $\blacktriangleleft$ : block pattern moving to left
- $\blacktriangleright$ : block pattern moving to right
- X: disable moving block
- "▲": Change to "Setup #2" page.

"Menu/Back" button: Back to the "Main" function window, and stop

" $\leftarrow$ ": Change the value.

#### \*\***MF-PGMT1 Output signal specification chart:**

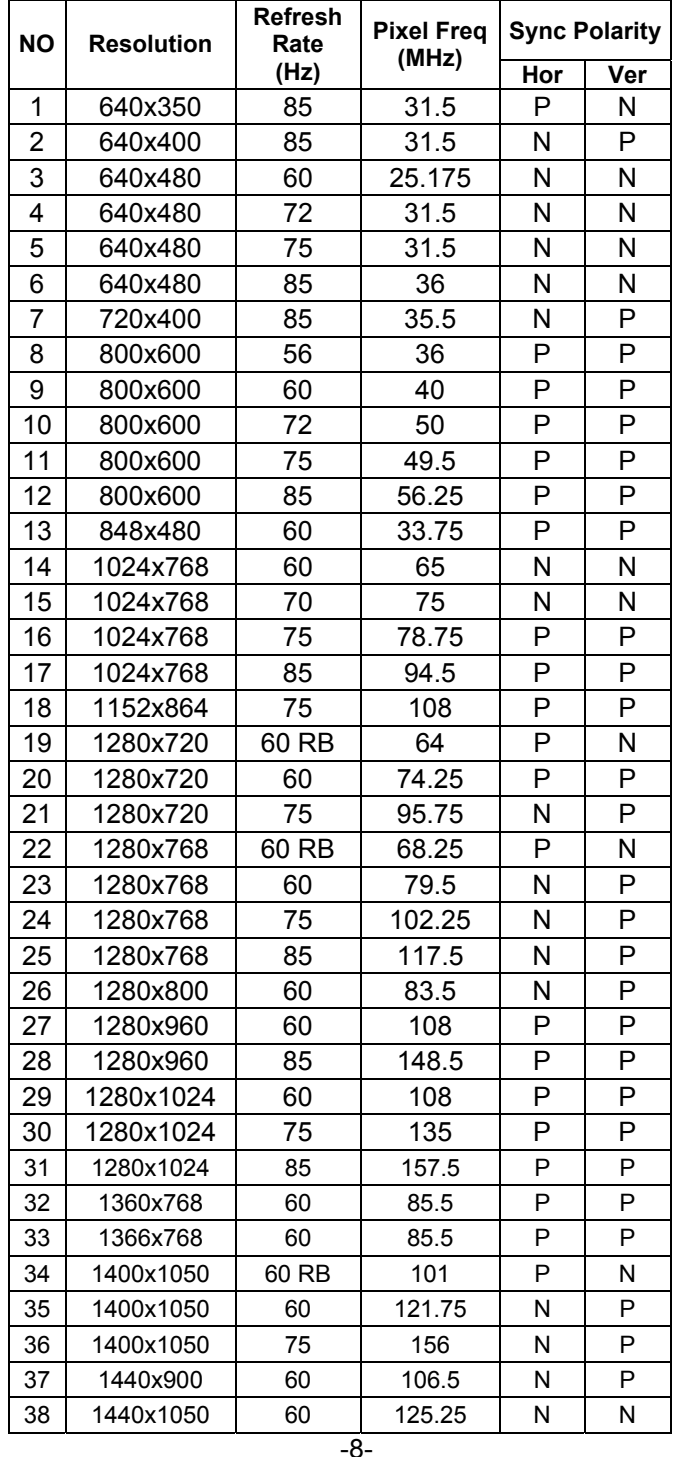

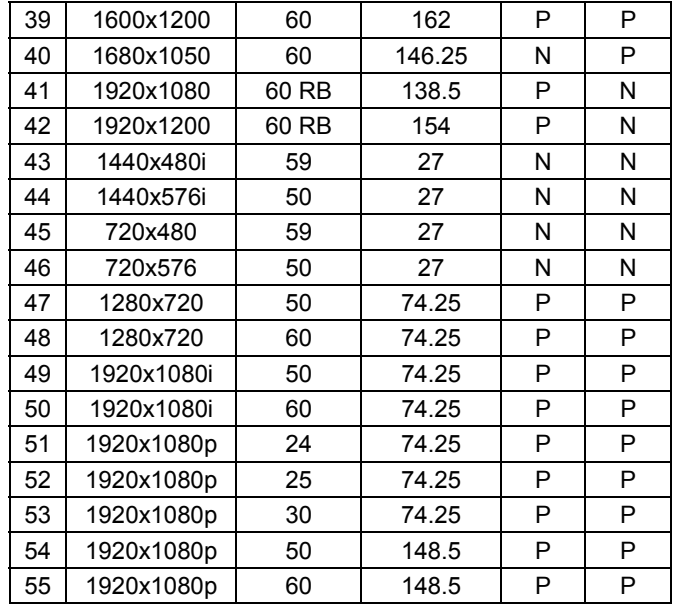

RB: Reduced Blanking

P: Positive N: Negative

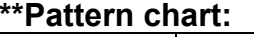

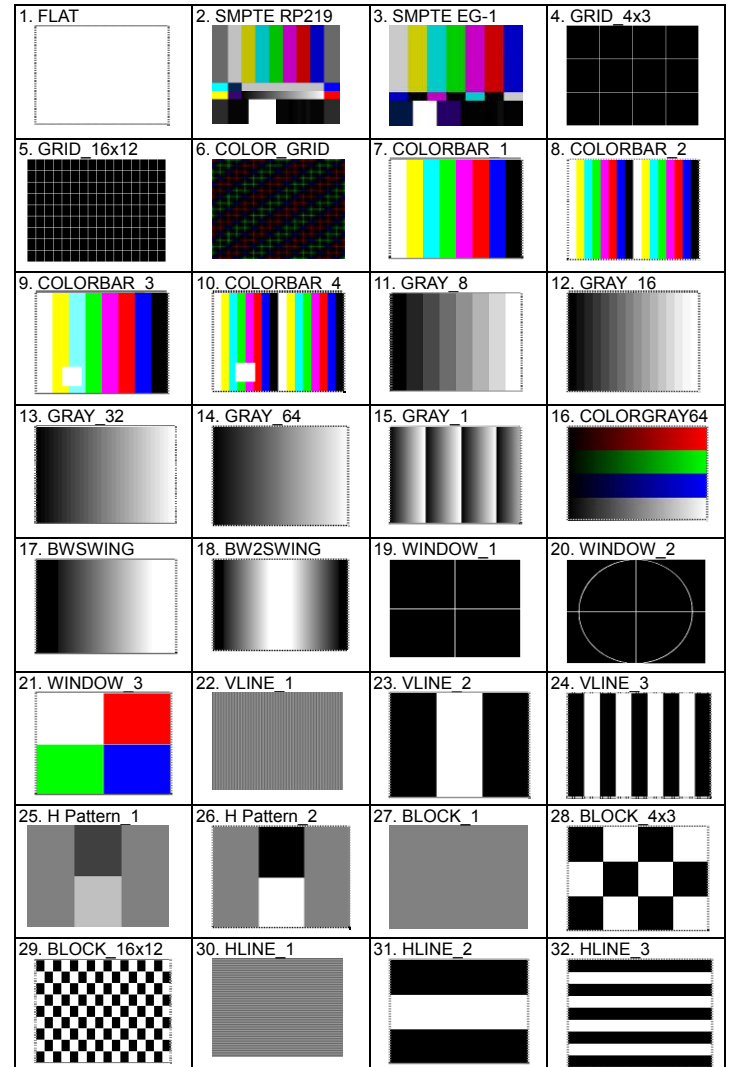